Introduction to MS Dynamics ERP NAV 5.0 SP1 in concise clauses = part five

| Created by        | : | Jaromír Skorkovský                              |
|-------------------|---|-------------------------------------------------|
| Date              | : | 10.11.2010                                      |
| Reason            | : | Concise instrument helping in tuition and study |
| Accompanying mat. | : | no                                              |

- 1. Go to Customer 10000 and Ctrl-F5 see entries. Put cursor to Document type column and by F7 and then F6 enter filter for Invoice. Then go to the column Open and by F6 and F6 make a choice for Yes =Open and you will get only open (not paid) entries which were generated by posting orders or invoices by F11.
- 2. Our client decided to pay us ,so we have got from bank a statement of customer payment and we have to enter manually this payment an apply this payment to appropriate invoice specified by variable symbol (number of the posted invoice)
- 3. Go to the menu :

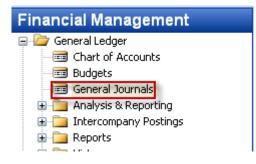

and open general Journal and by use of show column function add field Applies-to Doc.No. (right click on the upper part of the window and check the appropriate filed and OK.)

| D D      | EFAULT De       | fault Journ      | al Batch -      | Genera | ıl Journal     |             |        |                      |                        |                        |
|----------|-----------------|------------------|-----------------|--------|----------------|-------------|--------|----------------------|------------------------|------------------------|
| Batch    | h Name          | DEFA             | NULT (          | t      |                |             |        |                      |                        |                        |
|          | Posting<br>Date | Document<br>Type | Document<br>No. |        | Account<br>No. | Description | Amount | Bal. Account<br>Type | Bal.<br>Account<br>No. | Applies-to<br>Doc. No. |
| *•       | 10.11.10        |                  | G00015          | G/L    |                |             | 0,00   | G/L Account          |                        |                        |
| $\vdash$ |                 |                  |                 |        |                |             |        |                      |                        |                        |

## 4. We will start to enter payment parameters :

- 1. Document type=Payment
- 2. Account Type = Customer tutor will show you how you can find on customer card appropriate G/L Account related to the customer number
- 3. Make a choice for our model customer 10000
- 4. Go to the other (right part of the General Journal)

- 2
- 5. Enter Account Type=bank and make a choice for bank

|   | Bal. Account | Bal.<br>Account | Applies-to |  |
|---|--------------|-----------------|------------|--|
|   | Туре         | No.             | Doc. No.   |  |
| С | Bank Account | WWB-EUR         | •          |  |

6. By use of the key F6 from the field Applies-to Doc.No. you will enter window with the list of all open invoices :

| ocum                  | sting Date 10.11.10 cument Type Payment cument No |   |           |                     | Currency Code         EUR           Amount         0,00           Remaining Amount         0,00 |                |               |                |               |             |          |  |
|-----------------------|---------------------------------------------------|---|-----------|---------------------|-------------------------------------------------------------------------------------------------|----------------|---------------|----------------|---------------|-------------|----------|--|
|                       |                                                   |   | <br>The C | 1000<br>annon Group |                                                                                                 | Show Only Sele | ected E 🔲     |                |               |             |          |  |
| Po                    | osting                                            | D | Docume    | Custome             | Description                                                                                     | Curr.          | . Remaining A | Appln. Remai   | Amount to A   | Appln. Amou | Due Date |  |
| <ul> <li>I</li> </ul> | 30.09.08                                          | P | G00010    | 10000               | The Cannon Group PLC                                                                            |                | -831,635,59   | -1,205,618,43  | -100,00       | -144,97     | 30.09.08 |  |
|                       | 30.09.08                                          | P | G00011    | 10000               | The Cannon Group PLC                                                                            | EUR            | -100,00       | -100,00        | 0,00          | 0,00        | 30.09.08 |  |
|                       | 30.09.08                                          | P | G00012    | 10000               | The Cannon Group PLC                                                                            | EUR            | -200,00       | -200,00        | 0,00          | 0,00        | 30.09.08 |  |
|                       | 08.11.10                                          | с | 104008    | 10000               | Return Order 1006                                                                               |                | -442,84       | -641,98        | 0,00          | 0,00        | 08.11.10 |  |
|                       | 08.11.10                                          | с | 104009    | 10000               | Return Order 1007                                                                               |                | -157,25       | -227,96        | 0,00          | 0,00        | 08.11.10 |  |
|                       | 10.09.08                                          | I | 103024    | 10000               | Order 1004                                                                                      |                | 1,100,00      | 1,594,67       | 0,00          | 0,00        | 08.10.08 |  |
|                       | 20.11.08                                          | I | 103027    | 10000               | Order 1012                                                                                      |                | 154,13        | 223,44         | 0,00          | 0,00        | 20.12.08 |  |
|                       | 20.11.08                                          | I | 103028    | 10000               | Order 1013                                                                                      |                | 1,133,38      | 1,643,06       | 0,00          | 0,00        | 20.12.08 |  |
|                       | 14.01.09                                          | I | 103041    | 10000               | Order 1033                                                                                      |                | 1,567,50      | 2,272,40       | 0,00          | 0,00        | 14.02.09 |  |
| <                     |                                                   |   |           |                     |                                                                                                 |                |               |                |               |             | >        |  |
|                       |                                                   |   |           |                     | A                                                                                               |                |               |                |               | 4-64- A     | Delese   |  |
|                       |                                                   |   |           |                     | Appln. C Amou                                                                                   | unt to Ap Pm   | t. Disc. Am   | Rounding Appli | ed Amount Ava | ilable Amo  | Balance  |  |

6. Make a choice of one of them and confirm by OK :

You will get the following window:

| Posting<br>Date | Document<br>Type | Document<br>No. | Account Type | Account<br>No. | Description          | Amount    | Bal. Account<br>Type | Bal.<br>Account<br>No. | Applies-to<br>Doc. No. |
|-----------------|------------------|-----------------|--------------|----------------|----------------------|-----------|----------------------|------------------------|------------------------|
| 10.11.10        | Payment          | G00015          | Customer     | 10000          | The Cannon Group PLC | -1,133,38 | Bank Account         | GIRO                   | 103028 🛨               |

Post it by F11 and go to the Customer 10000 and see the entries by Ctrl-F5 and you will see closed invoice by entered payment.

7. Go to the menu Financial Management –Registers:

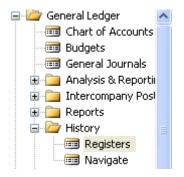

and go by cursor to the last line of this window and by button Register show General ledger entries

| No. |     | Creation | User ID | Source C  | Journal | From Ent | To Entry | From VA | To VAT E |  |
|-----|-----|----------|---------|-----------|---------|----------|----------|---------|----------|--|
|     | 348 | 08.11.10 | 1       | INVTPCOST |         | 3638     | 3639     | 981     | 980      |  |
|     | 349 | 08.11.10 | 1       | SALES     |         | 3640     | 3643     | 981     | 981      |  |
|     | 350 | 08.11.10 | 1       | INVTPCOST |         | 3644     | 3645     | 982     | 981      |  |
|     | 351 | 08.11.10 | 1       | SALES     |         | 3646     | 3650     | 982     | 983      |  |
|     | 352 | 08.11.10 | 1       | INVTPCOST |         | 3651     | 3652     | 984     | 983      |  |
|     | 353 | 08.11.10 | 1       | SALES     |         | 3653     | 3658     | 984     | 985      |  |
|     | 354 | 08.11.10 | 1       | INVTPCOST |         | 3659     | 3660     | 986     | 985      |  |
|     | 355 | 08.11.10 | 1       | SALES     |         | 3661     | 3664     | 986     | 986      |  |
|     | 356 | 08.11.10 | 1       | SALES     |         | 3665     | 3669     | 987     | 988      |  |
|     | 357 | 10.11.10 | 1       | GENJNL (1 | DEFAULT | 3670     | 3671     | 989     | 988      |  |
| <   |     |          | _       |           |         |          |          |         | >        |  |

## General ledger Entries looks like :

| 2 | 29 | 40 Giro     | Account - Ge  | eneral Led      | ger Entrie:    | ;            |               |                      |        |  |           |                 |                     |
|---|----|-------------|---------------|-----------------|----------------|--------------|---------------|----------------------|--------|--|-----------|-----------------|---------------------|
|   |    | sting<br>te | Document Type | Document<br>No. | G/L<br>Account | Debit Amount | Credit Amount | Description          | G<br>P |  | Amount    | Bal.<br>Account | Bal. Account<br>No. |
| ۲ |    | 10.11.10    | Payment       | G00015          | 2940           | 1,133,38     |               | The Cannon Group PLC |        |  | 1,133,38  | Customer        | 10000 🔶 -           |
| _ | 1  | 10.11.10    | Payment       | G00015          | 2310           |              | 1,133,38      | The Cannon Group PLC |        |  | -1,133,38 | Bank Acc        | GIRO                |

Go from the account by use of F6 to the chart of account to see the names of the accounts.

## Do the same operation for chosen Vendor !!!

Try to find button on the entries window to find applied entries of close ones.